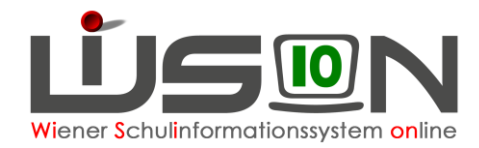

# **Administration: Ferienschulen**

In dieser Handreichung wird beschrieben:

- 1. wie in WiSion® die Anmeldezeiträume für die Erfassung zur Teilnahme an einer Ferienschule (Semester-, Oster-, Sommerferien) freigeschalten werden. Zu jeder Ferienschule gibt es einen fixen Zeitraum, wo die Anmeldungen über einen zugehörigen Arbeitsablauf erfasst werden können.
- 2. wie die Anmeldedaten an die Applikation des BMBWF übermittelt werden.
- 3. wie die Auswertung der Gesamtübersicht der angemeldeten Schüler\*innen für einen Ferienschultermin und die Ausgabe in eine CSV-Datei erfolgt.

### **Zielgruppe:**

Datenbankadministrator\*innen; Mitarbeiter\*innen im Fachstab / Päd. Dienst; Mitarbeiter\*innen der Stabstelle Bildungscontrolling

## **Vorarbeiten in WiSion® :**

Die Anmeldedaten der Schüler/innen wurden über den jeweiligen Arbeitsablauf durch die Schulen erfasst.

### **1. Anmeldezeiträume:**

Zu jeder Ferienschule gibt es einen fixen Zeitraum, in dem die Anmeldungen erfasst werden können. Erfasste Anmeldungen vor oder über diese Frist hinaus sind unzulässig und werden durch eine Fehlermeldung angezeigt:

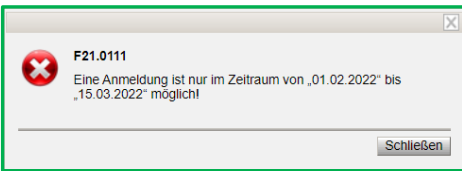

Die Anmeldezeiträume zu jedem Ferienschultermin pro Schuljahr werden in der Schlüsseltabelle "**Ferienschulen**" eingestellt.

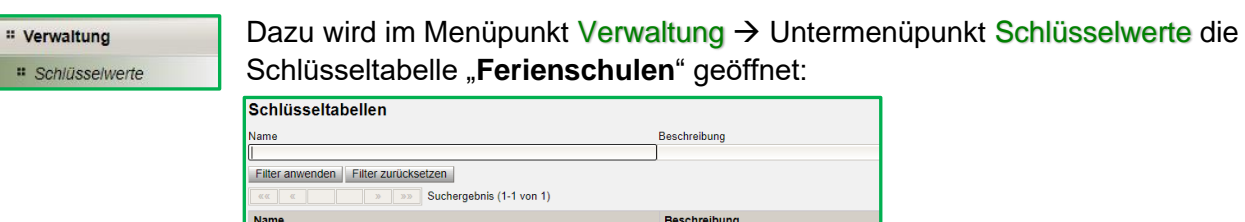

Ferienschuler

In der Schlüsseltabelle wird zu jeder Art der Ferienschule der reguläre Anmeldezeitraum eingestellt. In den Feldern "Semester Nachmeld."; "Ostern Nachmeld." und "Sommer Nachmeld." wird zuerst ebenfalls der letzte reguläre Anmeldetag eingetragen. Dazu werden in der Zeile mit der Schaltfläche "**+** " die Anmeldezeiträume für die jeweilige Ferienschule erfasst und mit dieser Schaltfläche die Werte hochgeladen und anschließend mit der Schaltfläche "**Speichern**" gespeichert.

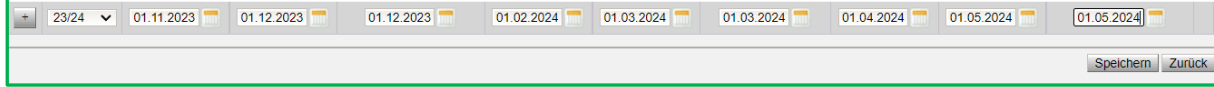

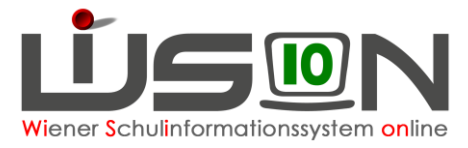

Soll es später eine zusätzliche Frist zur Erfassung von Nachmeldungen geben, dann wird im Bedarfsfall im jeweiligen Feld der Datumswert des letzten Tages der Nachmeldefrist eingetragen und gespeichert.

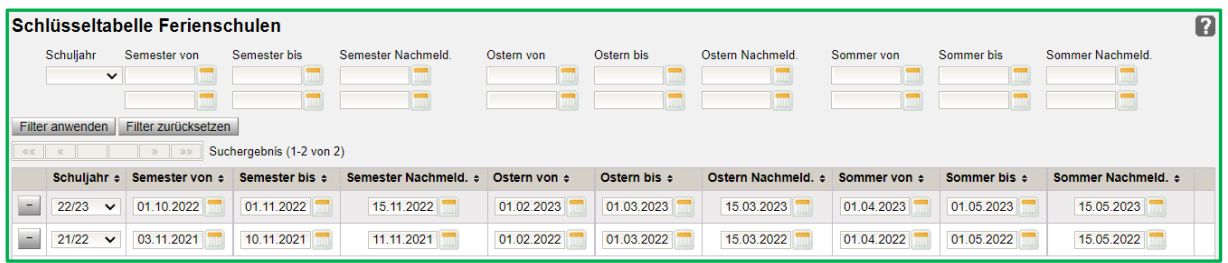

### **2. Datenübermittlung an die Applikation des BMBWF:**

Nachdem das Ende des Anmeldezeitraums erreicht wurde, wird über den Menüpunkt Schüler/innen → Untermenüpunkt Laufbahneintrag nach der Anmeldung zur entsprechenden Ferienschule gefiltert:

Als Filtereinstellungen werden folgende Auswahlmöglichkeiten eingestellt:

```
Laufbahneintrag: 
Anmeldung Sem* → für Semesterferienschule
Anmeldung Ost* → für die Osterferienschule
Anmeldung Som* → für die Sommerferienschule
Zustand:
Bescheid freigegeben \rightarrow ist markiert
```
Das Auswahlfeld **alle Schulen** → ist angehakt, damit die Anmeldungen von allen Wiener APS ausgegeben werden.

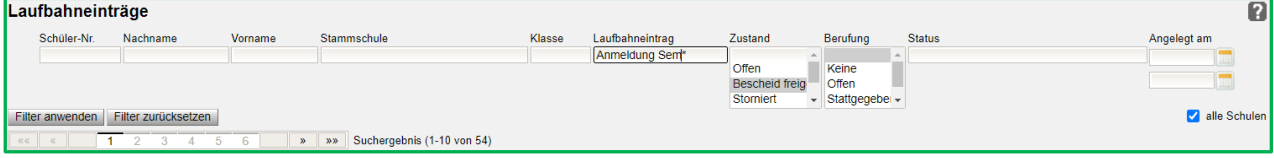

Mit der Schaltfläche **Filter anwenden** werden die entsprechenden Datensätze, je nach gewählter Filtereinstellung angezeigt.

Danach werden die angezeigten Datensätze mit der Auswahlmöglichkeit "Alle Datensätze aus**wählen**" markiert.

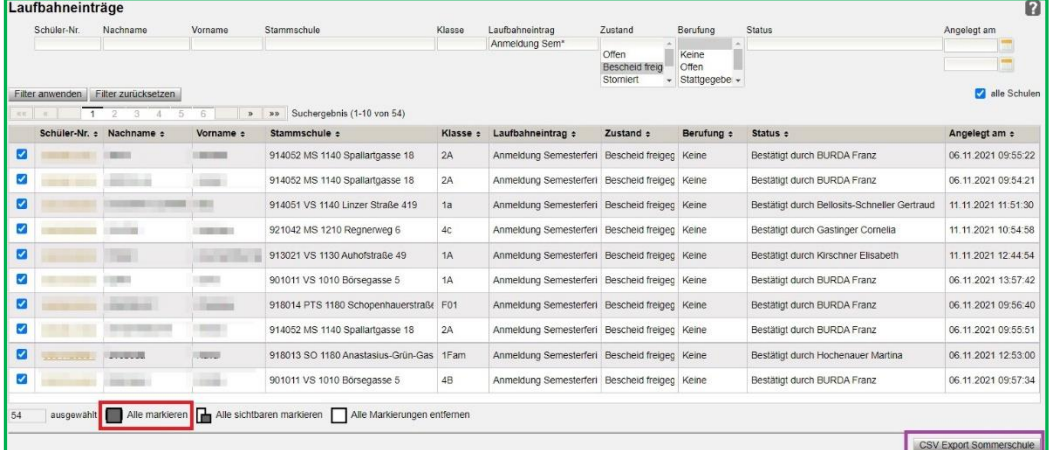

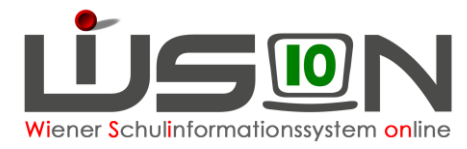

Mit einem Klick auf die Schaltfläche **CSV Export Sommerschule** werden die markierten Datensätze in die Exportdatei geschrieben, dabei wird die Exportdatei verschlüsselt und sofort an die Applikation des BMBWF übertragen. Die Übermittlung ist damit abgeschlossen.

### **3. Ausgabe einer Gesamtübersicht aller Anmeldungen:**

Über den Menüpunkt Suche & Statistik → Untermenüpunkt SQL-Abfrage wird im Bereich "*26 Verwaltung*" die SQL-Abfrage **HDWISION-7058 Anmeldungen zu Ferienschulen** ausgewählt und diese mit einem Hakerl markiert.

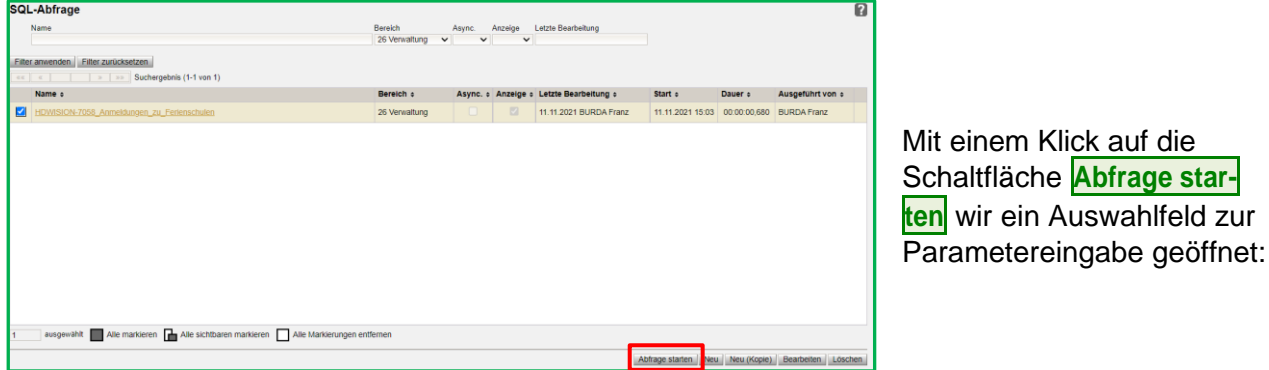

#### **Parameter Stichtag:**

Hier ist ein Datumswert, der innerhalb des gewünschten Schuljahres liegt, auszuwählen.

#### **Parameter SKZ:**

Bleibt das Feld leer, werden alle Schulen ausgegeben, andernfalls nur die Datensätze der gewählten Schule.

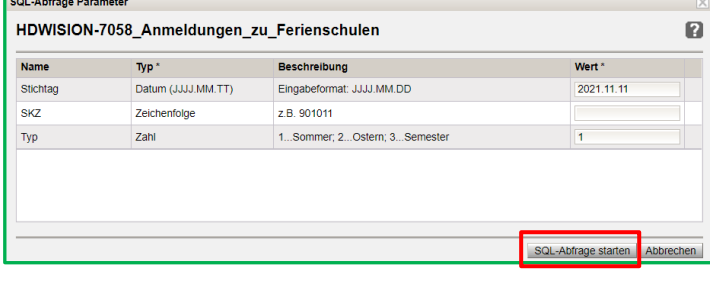

#### **Parameter Typ:**

Hier wird mit der entsprechenden Ziffer die Art der Ferienschule ausgewählt.

Mit einem Klick auf die Schaltfläche **SQL-Abfrage starten** starten, wird die Auswahl bestätigt und die SQL-Abfrage liefert die entsprechenden Ergebnisse in einem eigenen Fenster.

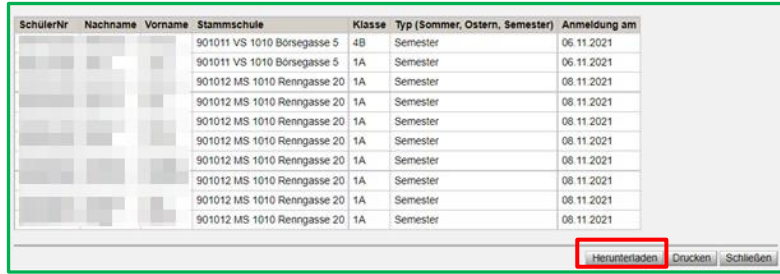

Mit einem Klick in diesem Fenster auf die Schaltfläche **Herunterladen** wird das SQL-Ergebnis als CSV-Datei auf dem Computer im Downloadverzeichnis gespeichert. Die heruntergeladene CSV-Datei kann so z.B.: in ein Excel-Tabellenblatt für weitere individuelle Auswertungen importiert werden.